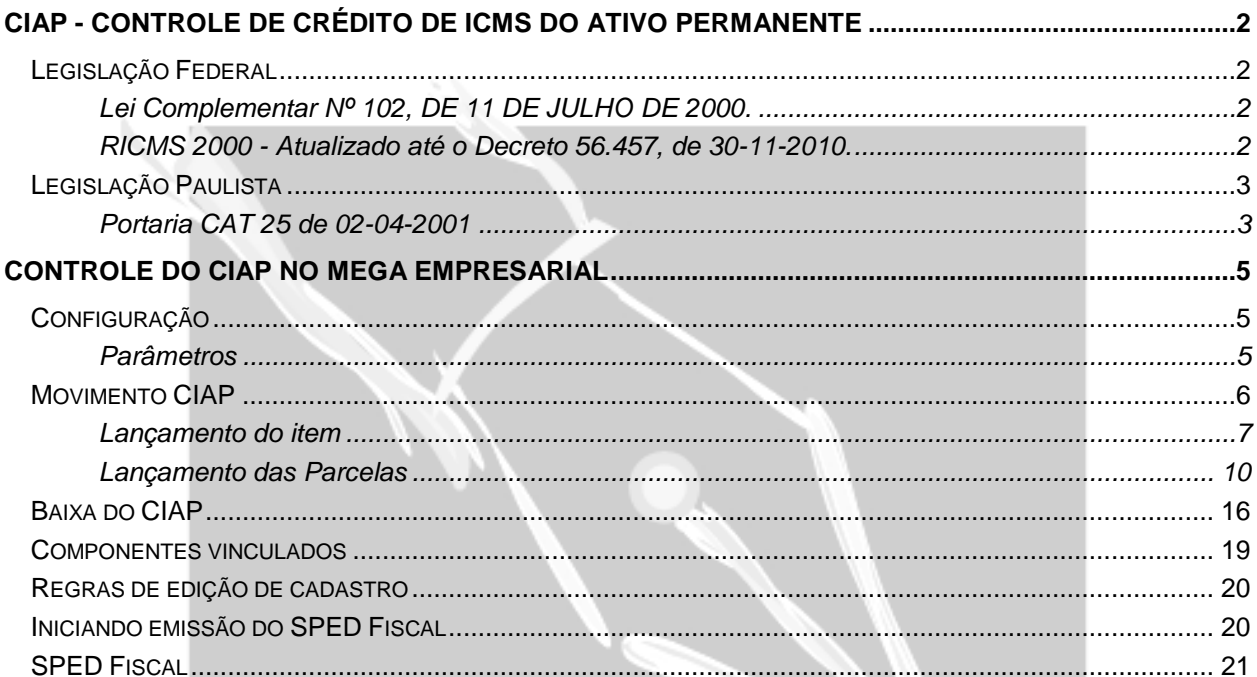

## E  $\mathcal{L}_{\mathcal{A}}$ Empresarial

## <span id="page-1-2"></span><span id="page-1-1"></span><span id="page-1-0"></span>**CIAP - CONTROLE DE CRÉDITO DE ICMS DO ATIVO PERMANENTE**

## *Legislação Federal*

**Lei Complementar Nº 102, DE 11 DE JULHO DE 2000.**

Altera dispositivos da Lei Complementar nº 87, de 13 de setembro de 1996, que "dispõe sobre o imposto dos Estados e do Distrito Federal sobre operações relativas à circulação de mercadorias e sobre prestações de serviços de transporte interestadual e intermunicipal e de comunicação, e dá outras providências".

**Art. 20.** Para a compensação a que se refere o artigo anterior, é assegurado ao sujeito passivo o direito de creditar-se do imposto anteriormente cobrado em operações de que tenha resultado a entrada de mercadoria, real ou simbólica, no estabelecimento, inclusive a destinada ao seu uso ou consumo ou ao ativo permanente, ou o recebimento de serviços de transporte interestadual e intermunicipal ou de comunicação.

["§ 5o](http://www.planalto.gov.br/ccivil_03/Leis/LCP/Lcp87.htm#art20§5) Para efeito do disposto no caput deste artigo, relativamente aos créditos decorrentes de entrada de mercadorias no estabelecimento destinadas ao ativo permanente, deverá ser observado:" (NR)

"I – a apropriação será feita à razão de um quarenta e oito avos por mês, devendo a primeira fração ser apropriada no mês em que ocorrer a entrada no estabelecimento;" (AC)

<span id="page-1-3"></span>"II – em cada período de apuração do imposto, não será admitido o creditamento de que trata o inciso I, em relação à proporção das operações de saídas ou prestações isentas ou não tributadas sobre o total das operações de saídas ou prestações efetuadas no mesmo período;" (AC)

"III – para aplicação do disposto nos incisos I e II, o montante do crédito a ser apropriado será o obtido multiplicando-se o valor total do respectivo crédito pelo fator igual a um quarenta e oito avos da relação entre o valor das operações de saídas e prestações tributadas e o total das operações de saídas e prestações do período, equiparando-se às tributadas, para fins deste inciso, as saídas e prestações com destino ao exterior;" (AC)

"IV – o quociente de um quarenta e oito avos será proporcionalmente aumentado ou diminuído, pro rata die, caso o período de apuração seja superior ou inferior a um mês;" (AC)

"V – na hipótese de alienação dos bens do ativo permanente, antes de decorrido o prazo de quatro anos contado da data de sua aquisição, não será admitido, a partir da data da alienação, o creditamento de que trata este parágrafo em relação à fração que corresponderia ao restante do quadriênio;" (AC)

"VI – serão objeto de outro lançamento, além do lançamento em conjunto com os demais créditos, para efeito da compensação prevista neste artigo e no art. 19, em livro próprio ou de outra forma que a legislação determinar, para aplicação do disposto nos incisos I a V deste parágrafo; e" (AC)

"VII – ao final do quadragésimo oitavo mês contado da data da entrada do bem no estabelecimento, o saldo remanescente do crédito será cancelado." (AC)

**RICMS 2000 - Atualizado até o Decreto 56.457, de 30-11-2010.**

## SEÇÃO II - DO CRÉDITO DO IMPOSTO

**Artigo 61** - Para a compensação, será assegurado ao contribuinte, salvo disposição em contrário, o direito de creditar-se do imposto anteriormente cobrado, nos termos do item 2 do § 1º do artigo 59, relativamente a mercadoria entrada, real ou simbolicamente, em seu estabelecimento, ou a serviço a ele prestado, em razão de operações ou prestações regulares e tributadas (Lei [6.374/89,](http://info.fazenda.sp.gov.br/NXT/gateway.dll/legislacao_tributaria/lei_6374/ind_6374.html) art. 38, alterado pela Lei [10.619/00,](http://info.fazenda.sp.gov.br/NXT/gateway.dll/legislacao_tributaria/leis/lei10619.htm) art. 1º, XIX; Lei Complementar federal 87/96, art. 20, § 5º, na redação da Lei Complementar 102/00, art. 1º; Convênio ICMS-54/00).

<span id="page-2-1"></span><span id="page-2-0"></span>§ 10 - O crédito decorrente de entrada de mercadoria destinada à integração no ativo permanente, observado o disposto no item 1 do § 2º do artigo 66:

1 - será apropriado à razão de um quarenta e oito avos por mês, devendo a primeira fração ser apropriada no mês em que ocorrer a entrada no estabelecimento;

2 - para seu cálculo, terá o quociente de um quarenta e oito avos proporcionalmente aumentado ou diminuído "pro rata die", caso o período de apuração seja superior ou inferior a um mês.

§ 11 - Na transferência de bem pertencente ao ativo imobilizado antes de ser concluída a apropriação de crédito prevista no parágrafo anterior, fica assegurado ao estabelecimento destinatário o direito de creditar-se das parcelas remanescentes até consumar-se o aproveitamento integral do crédito relativo àquele bem, observado o procedimento a seguir:

1 - na Nota Fiscal relativa à transferência do bem deverão ser indicados no campo "Informações Complementares", a expressão "Transferência de Crédito do Ativo Imobilizado - Artigo 61, § 11 do RICMS", o valor total do crédito remanescente, a quantidade e o valor das parcelas, o número, a data da Nota Fiscal de aquisição do bem e o valor do crédito original;

2 - a Nota Fiscal prevista no item anterior deverá ser acompanhada de cópia reprográfica da Nota Fiscal relativa à aquisição do bem, a qual deverá ser conservada nos termos do artigo 202.

## *Legislação Paulista*

<span id="page-2-2"></span>**Portaria CAT 25 de 02-04-2001** 

(DOE 03 de abril de 2001)

**Com as alterações das PORTARIAS CAT :** [79/2001](http://info.fazenda.sp.gov.br/NXT/gateway.dll/legislacao_tributaria/portaria_cat/pcat792001.htm) ; [41/2003](http://info.fazenda.sp.gov.br/NXT/gateway.dll/legislacao_tributaria/portaria_cat/pcat412003.htm) ; [43/2003](http://info.fazenda.sp.gov.br/NXT/gateway.dll/legislacao_tributaria/portaria_cat/pcat432003.htm) e [73/2006](http://info.fazenda.sp.gov.br/NXT/gateway.dll/legislacao_tributaria/portaria_cat/pcat732006.htm) 

Vide também disposições da Portaria CA[T 43/2003](http://info.fazenda.sp.gov.br/NXT/gateway.dll/legislacao_tributaria/portaria_cat/pcat432003.htm) 

*Disciplina a apropriação do crédito do imposto relativo à aquisição de bens destinados ao ativo permanente e institui o "Controle de Crédito do ICMS do Ativo Permanente - CIAP"* 

O Coordenador da Administração Tributária, tendo em vista o disposto nos §§ 10 e 11 do artigo [61 e](http://info.fazenda.sp.gov.br/NXT/gateway.dll/legislacao_tributaria/regulamento_icms/art061.htm) no artigo [3º d](http://info.fazenda.sp.gov.br/NXT/gateway.dll/legislacao_tributaria/regulamento_icms/Livro%20V/artddtt03.htm)as Disposições Transitórias do Regulamento do Imposto sobre Circulação de Mercadorias e sobre Prestação de Serviços - RICMS, aprovado pelo Decreto n.º 45.490 de 30.11.2000, e no Ajuste SINIEF-8 de 12.12.97, expede a seguinte portaria:

**Artigo 1º** - Esta portaria disciplina a escrituração do documento "Controle de Crédito de ICMS do Ativo Permanente - CIAP", que se destina ao controle do crédito do imposto relativo à aquisição de bem destinado ao ativo permanente.

§ 1º - Conforme a data de entrada do bem no estabelecimento, serão utilizados os seguintes modelos de CIAP: 1 - até 31 de dezembro de 2000 deverá, em continuação, ser utilizado o "Controle de Crédito de ICMS do Ativo Permanente - CIAP", modelo "B", Anexo 1, destinado à apuração do estorno de crédito relativamente ao bem do ativo permanente, que deverá ser efetuado de acordo com o disposto no artigo 3º das Disposições Transitórias do RICMS e nesta portaria; 2 - a partir de 1º de janeiro de 2001 deverá ser utilizado o "Controle de Crédito de ICMS do Ativo Permanente - CIAP", modelo "D", Anexo 2 destinado à apuração do crédito do imposto relativo ao bem do ativo permanente, que deverá ser efetuado de acordo com o disposto no § 10 do artigo 61 do RICMS e nesta portaria.

§ 2º - o documento fiscal relativo a bem do ativo permanente, além de sua escrituração nos livros próprios, será, também, escriturado no CIAP.

 $\S$  3<sup>0</sup>- 3<sup>0</sup>- o 0 1 - deverá ser mantido à disposição do fisco pelo prazo previsto no artigo 202 do RICMS; 2 - poderá ser substituído por livro que contenha, no mínimo, as mesmas informações desse documento; 3 - poderá ser escriturado por sistema eletrônico de processamento de dados, hipótese em que os registros serão mantidos em arquivos magnéticos.

§ 4º - na hipótese prevista no item 3 do parágrafo anterior, o contribuinte deverá fornecer ao fisco, quando exigido, o documento impresso de que trata esta portaria, no prazo de 5 (cinco) dias úteis, contado da data da notificação, sem prejuízo do acesso imediato às instalações, equipamentos e às informações contidas em meio magnético.

§ 5º na hipótese de o estabelecimento matriz estar localizado em outro Estado, o contribuinte poderá optar pelo modelo de CIAP adotado pelo Estado em que estiver localizada a sua matriz.

**Artigo 2º** - a escrituração do CIAP deverá ser feita:

I - até o dia seguinte ao da:

a) entrada do bem;

b) emissão da nota fiscal referente à saída do bem;

c) - ocorrência do perecimento, extravio ou deterioração do bem, conforme o caso ( Redação dada à alínea "c" pelo inciso I do art. 1º da Portaria CAT 79 de 17-10-2001; DOE 19-10-2001; produzindo efeitos relativamente à entrada de bem do Ativo Permanente ocorrida a partir de 1º de novembro de 2001.

II - no último dia do período de apuração, com relação aos lançamentos das parcelas correspondentes, conforme o caso, ao estorno ou ao crédito do imposto, não podendo atrasar-se por mais de 5 (cinco) dias. Redação dada ao inciso II pelo inciso II do art. 1º da Portaria CAT 79 de 17-10-2001; DOE 19-10-2001; produzindo efeitos relativamente à entrada de bem do Ativo Permanente ocorrida a partir de 1º de novembro de 2001.

**Artigo 3º** - o controle dos créditos de ICMS dos bens do ativo permanente será efetuado individualmente devendo a sua escrituração ser feita nas linhas, nos campos, nos quadros e nas colunas próprias dos correspondentes modelos de CIAP.

## Emp resarı

## <span id="page-4-2"></span><span id="page-4-1"></span><span id="page-4-0"></span>**Controle do CIAP no Mega Empresarial**

## *Configuração*

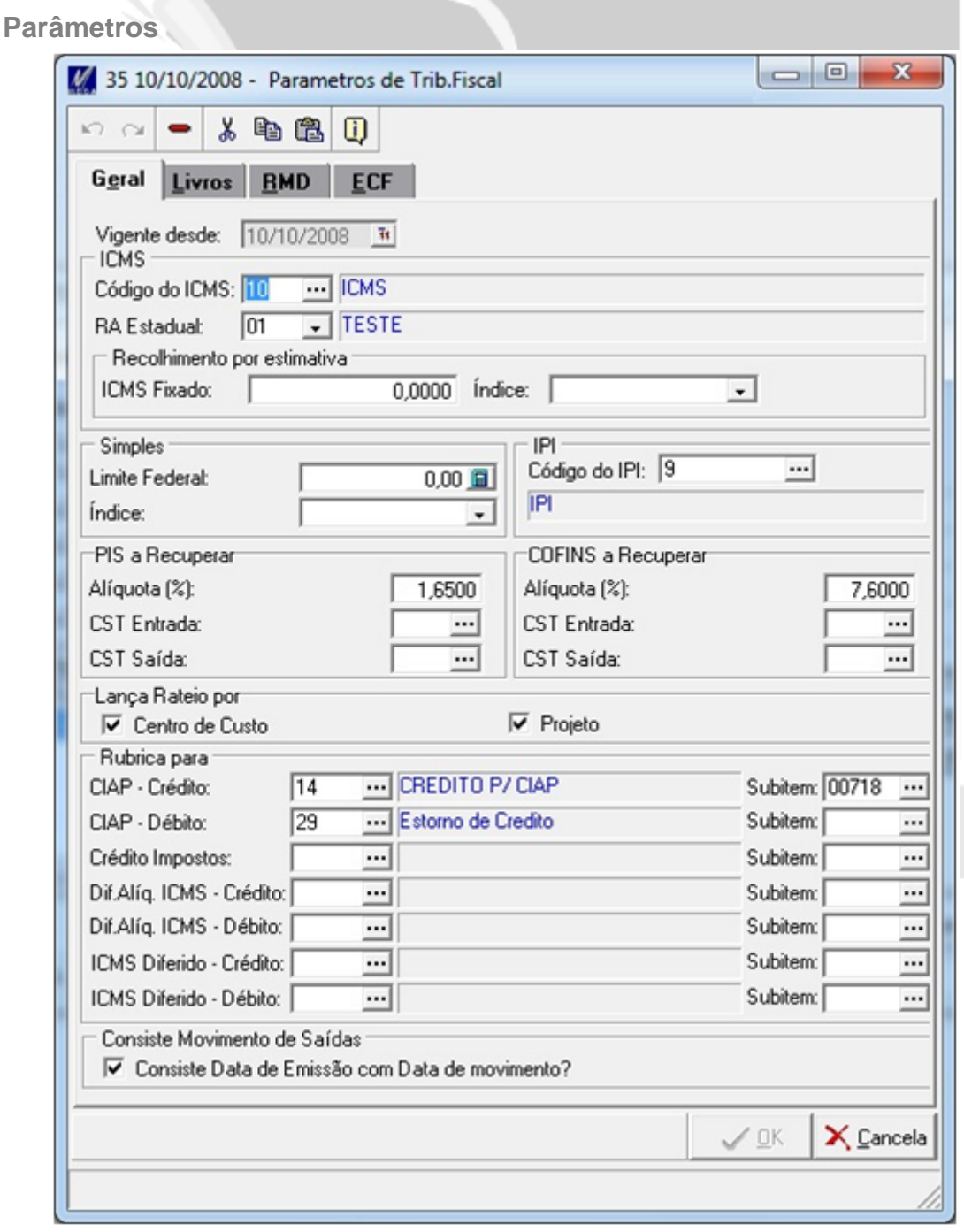

**Figura 1 - Tela de Parâmetros da Filial**

**Código do ICMS:** Ao gerar os movimentos do CIAP, o sistema exigirá que selecione o período de apuração correspondente. E este período será referente ao imposto informado neste campo.

**Rubrica para CIAP – Débito:** Informar a rubrica que será utilizada pelo sistema para que seja feito o estorno de crédito referente ao CIAP, ou seja, esta rubrica será utilizada para os itens adquiridos até 31/12/2000.

<span id="page-5-0"></span>**Rubrica para CIAP – Crédito:** Informar a rubrica que será utilizada pelo sistema para que seja feito o crédito referente ao CIAP, ou seja, esta rubrica será utilizada para os itens que foram adquiridos a partir de 01/01/2001.

## *Movimento CIAP*

Para acessar a tela de CIAP, basta acessar o módulo Tributos, menu Movimentação, CIAP. Ao clicar sobre o botão inserir na tela principal do CIAP o sistema abrirá a seguinte tela:

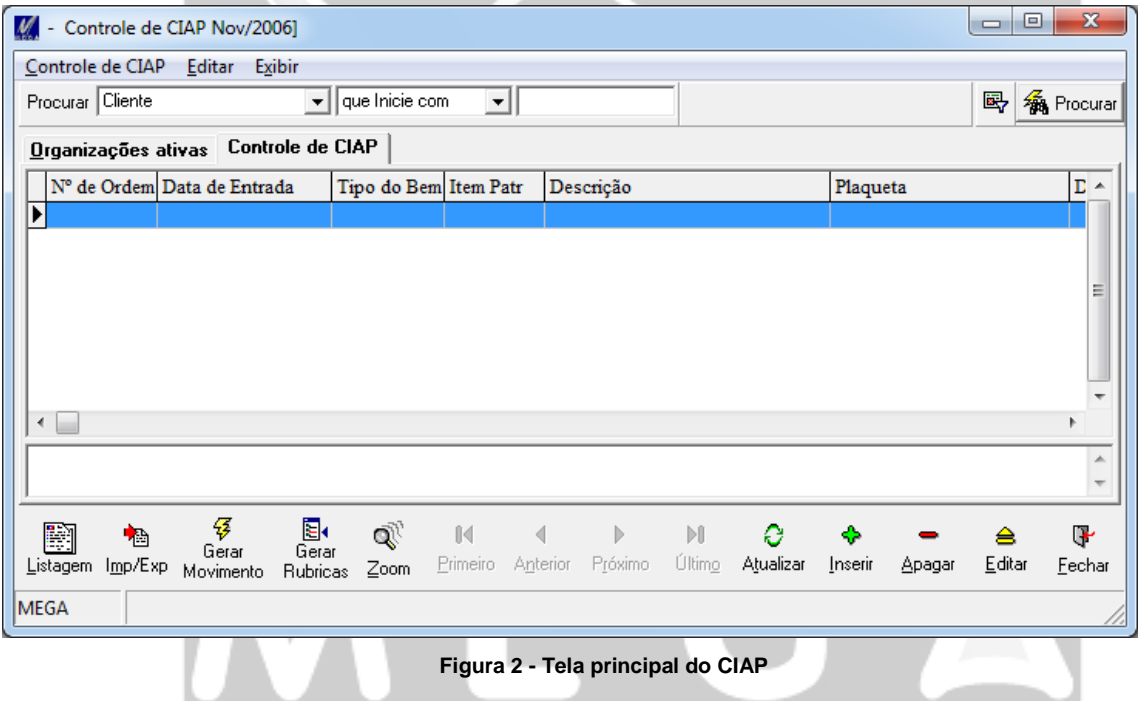

Empresarial

## <span id="page-6-0"></span>**Lançamento do item**

Na aba Geral da tela de lançamento serão feitas as configurações iniciais do item que terá o controle do ICMS em 48 parcelas.

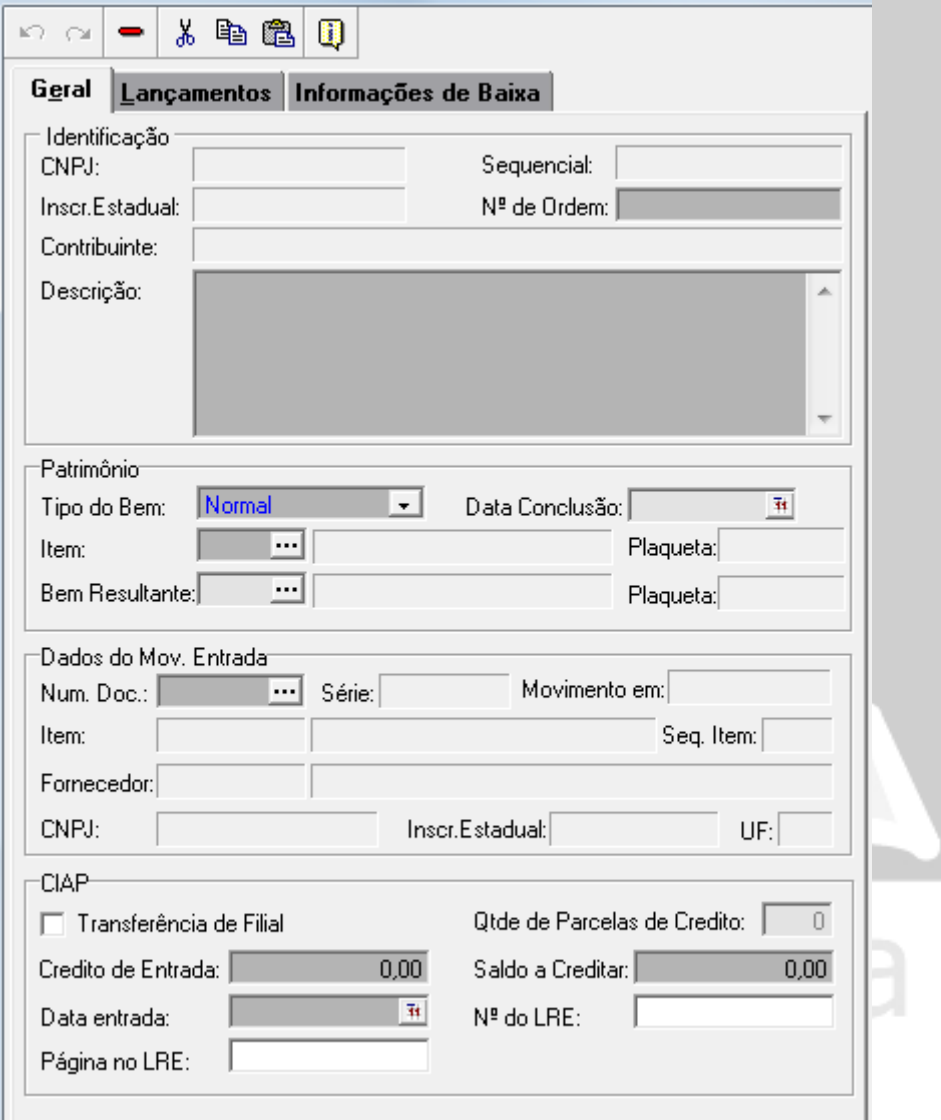

**Figura 3 - Tela de inclusão de itens para o CIAP**

## **Identificação**

- **CNPJ:** CNPJ da organização selecionada.
- **Seqüencial:** Número sequencial interno que servirá para controle do item adquirido.
- **Inscrição Estadual:** Inscrição Estadual da organização selecionada.
- **Nº de Ordem:** Número seqüencial por bem.
- **Contribuinte:** Nome da organização selecionada.
- **Descrição:** Informar a descrição auxiliar do bem.

## **Patrimônio**

- **Tipo do Bem:** Informar o tipo do bem: Normal, Componente ou Resultante.
- **Data Conclusão:** Informar a data de conclusão quando o Tipo do Bem for Resultante. Quando a Data Conclusão for informada o sistema irá executar as seguintes validações:

1. Os componentes vinculados deverão corresponder aos itens agrupados no módulo Patrimônio, caso contrário irá exibir a seguinte mensagem:

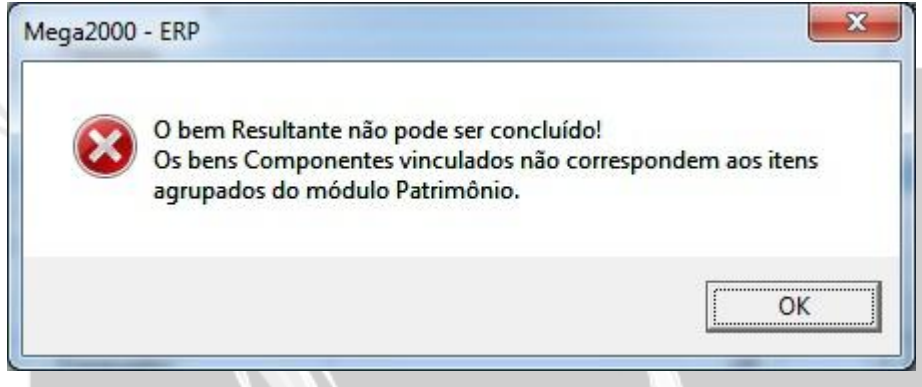

**Figura 4 – Mensagem de erro referente aos bens vinculados**

2. A soma total de créditos dos bens componentes vinculados deverá ser igual ao valor de crédito do bem Resultante, caso contrário irá exibir a seguinte mensagem:

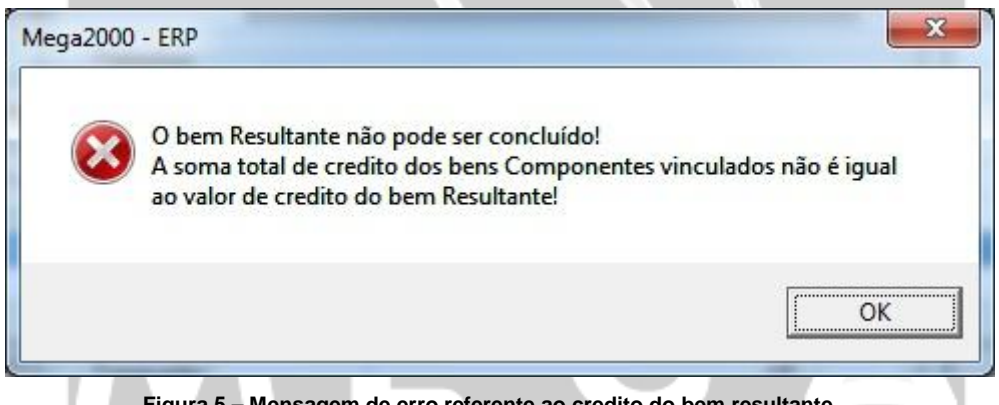

**Figura 5 – Mensagem de erro referente ao credito do bem resultante**

- **Item:** Informar o código reduzido do item patrimonial cadastrado no módulo Patrimônio. Será permitido cadastrar um único movimento de CIAP por item. Se não existir o código reduzido informado, o sistema irá tentar identificar o código pelo número da plaqueta.
- **Descrição:** Descrição do item.
- **Plaqueta:** Número da plaqueta atribuída ao item no módulo Patrimônio.
- $\checkmark$  Será permitido cadastrar um único movimento de CIAP por plaqueta.
- **Bem Resultante:** Informar o código reduzido do bem resultante cadastrado no módulo Patrimônio quando o Tipo do Bem for componente. Se não existir o código reduzido informado, o sistema irá tentar identificar o código pelo número da plaqueta. Se não existir a plaqueta será verificado o número de ordem.
- **Descrição:** Descrição do bem resultante.
- **Plaqueta:** Número da plaqueta atribuída ao bem resultante.

## **Dados do Mov. Entrada**

 **Num. Doc.:** Selecionar o número do documento fiscal relativo à entrada do bem. Esta informação é obrigatória.

Caso o CIAP já esteja em andamento e não possua nota vinculada, deverá ser realizada a baixa do mesmo até 12/2010 e o CIAP com todas as suas parcelas deverá ser lançado novamente, vinculado a uma nota fiscal.

Serão listadas todas as notas fiscais, que não estejam canceladas, denegadas ou inutilizadas e cujos itens estejam lançados com CFOPs que em seu cadastro esteja marcado o campo **Caracteriza operações com bens de ativo imobilizado**.

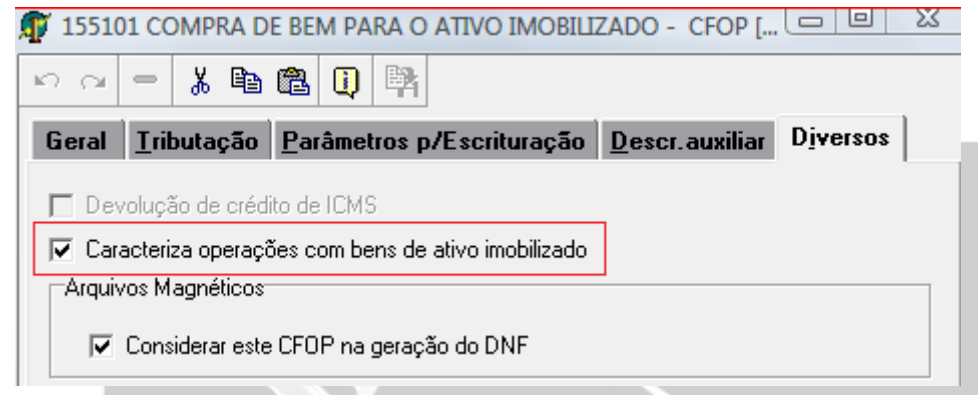

## **Figura 6 - Tela de configuração da CFOP**

## *Observação*

O sistema já classificou automaticamente as seguintes CFOPs como operações de ativo imobilizado: 1406, 1550, 1551, 1552, 1553, 1554, 1555, 2406, 2550, 2551, 2552, 2553, 2554, 2555, 3550, 3551 e 3553.

Após selecionar o documento de entrada, o sistema trará automaticamente as informações:

- **Série:** Série da Nota Fiscal.
- **Movimento em:** Data de Entrada da nota fiscal.
- **Item:** Código do item/produto.
- **Descrição:** Descrição do item/produto.
- **Seq. Item:** Sequencial do item/produto da nota fiscal.
- **Fornecedor:** Código do fornecedor.
- **Fantasia**: Nome fantasia do fornecedor de acordo com o seu cadastro.
- **UF**: UF do fornecedor de acordo com o seu cadastro.
- **CNPJ**: CNPJ do fornecedor de acordo com o seu cadastro.
- **Inscr. Estadual**: Inscrição Estadual do fornecedor de acordo com o seu cadastro.

**Importante:** O controle de crédito do ICMS do Ativo Permanente deverá ser individual por item, conforme Artigo 3º da [Portaria Cat 25.](#page-2-2)

**■ Exemplo** 

Se na nota fiscal for comprado um item com quantidade igual a 10, deverão ser realizados 10 lançamentos de movimento de CIAP.

## **CIAP**

- **Transferência de Filial:** O campo deverá ser habilitado quando o cadastro do CIAP for proveniente de transferência de outra filial e a quantidade de apropriação de parcelas for menor que 48.
- **Qtde de Parcelas de Credito:** O campo terá o valor 48 como padrão e poderá ser alterado somente quando o campo Transferência de Filial estiver habilitado.
	- **■** Exemplo

A Filial 01 possui 4800,00 de crédito de ICMS que será apropriado em 48 parcelas, foram apropriadas 10 parcelas e irá transferir o crédito que ICMS restante para a Filial 02.

Na Filial 02 será cadastrado o valor 38 no campo Qtde de Parcelas de Credito e o valor do Credito de Entrada proporcional as 38 parcelas.

 **Saldo a creditar:** Informar o saldo do crédito de ICMS que o bem possui para ser creditado, ou seja, o Valor Total do crédito de ICMS menos os créditos que já foram utilizados até o total de 48 (quarenta e oito meses). Vamos supor que adquirimos um ativo imobilizado (que será utilizado para o processo produtivo) em 02/11/2010, no valor de R\$1.000,00 e já foi realizado o lançamento da 1º parcela que é R\$ 20,83. O valor a creditar será igual a R\$ 979,17.

Este campo será recalculado automaticamente pelo sistema, cada vez que o lançamento das parcelas for efetuado.

- **Data Entrada:** Será sugerida a data de entrada da nota fiscal. A partir desta data o sistema irá iniciar o lançamento do bem no SPED.
- **Credito de Entrada:** Informar o valor total de crédito do ICMS referente ao item que será controlado no CIAP. Esse campo deverá ser informado manualmente pelo usuário, já que as notas de entrada de ativo imobilizado não geram crédito, portanto os valores estarão zerados.
- **Número do LRE:** Informar o número do Livro Registro de Entradas em que se encontra o lançamento da Nota Fiscal referente a este item do CIAP.
- **Página do LRE:** Informar o número da Página do Livro Registro de Entradas em que se encontra o lançamento da Nota Fiscal referente a este item do CIAP.

## <span id="page-9-0"></span>resari

**Lançamento das Parcelas**

Na aba lançamentos poderão ser visualizadas ou inseridas as parcelas do controle de crédito do CIAP.

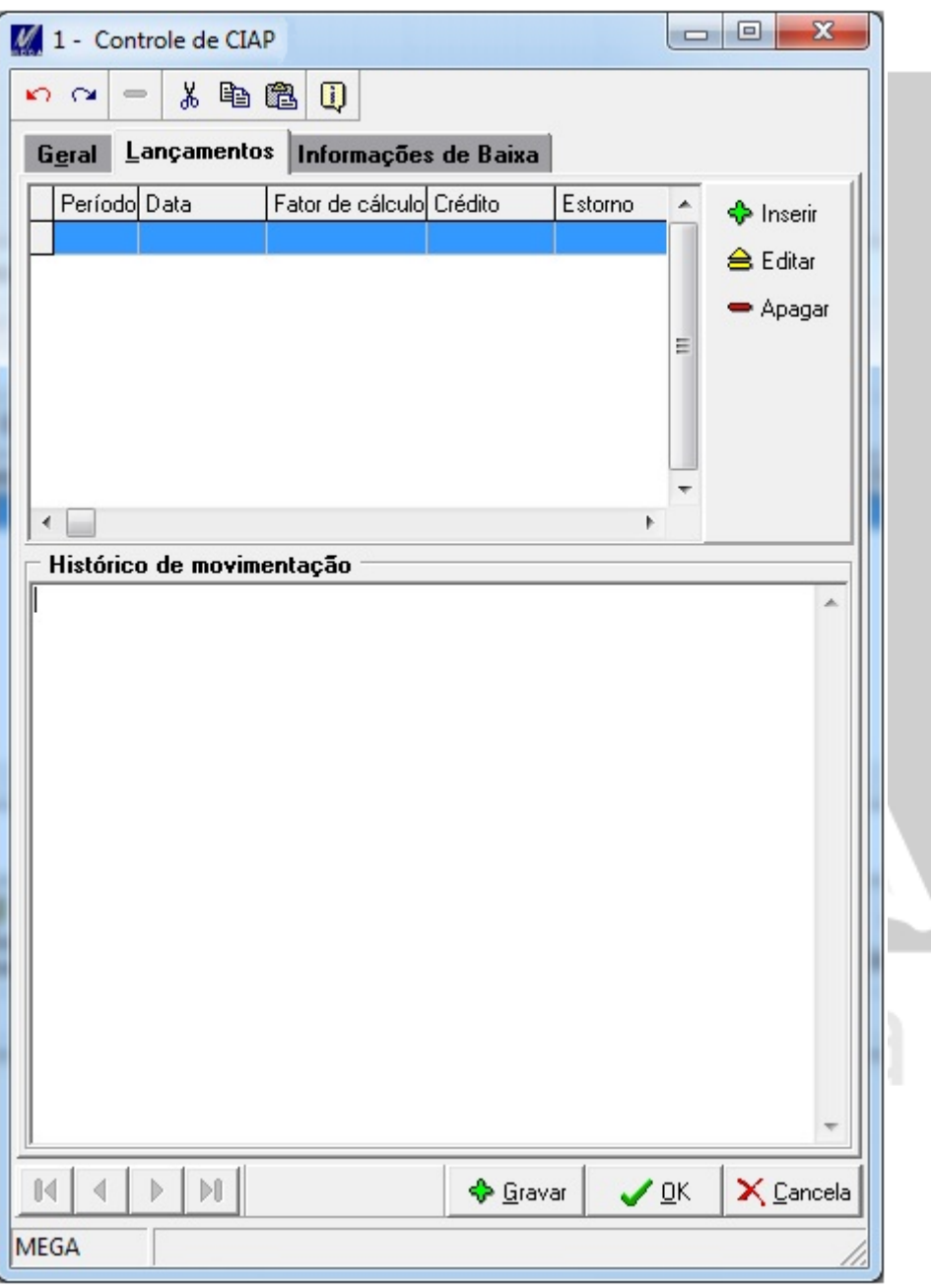

**Figura 7 - Tela de Lançamentos de créditos**

Existem duas formas de se fazer o lançamento da parcela do CIAP:

**Manual**: Através da aba lançamentos, botão inserir.

O lançamento manual só é recomendado para aqueles que utilizavam outro sistema e já tinham um controle de CIAP e passou a usar o Mega Empresarial, onde nestes casos deve-se ter o histórico de quanto de ICMS já foi creditado do item.

Através da aba Lançamentos será possível visualizar todas as parcelas geradas até o momento para cada item, inclusive as parcelas geradas automaticamente.

Ao inserir ou editar um movimento será aberta a tela a seguir:

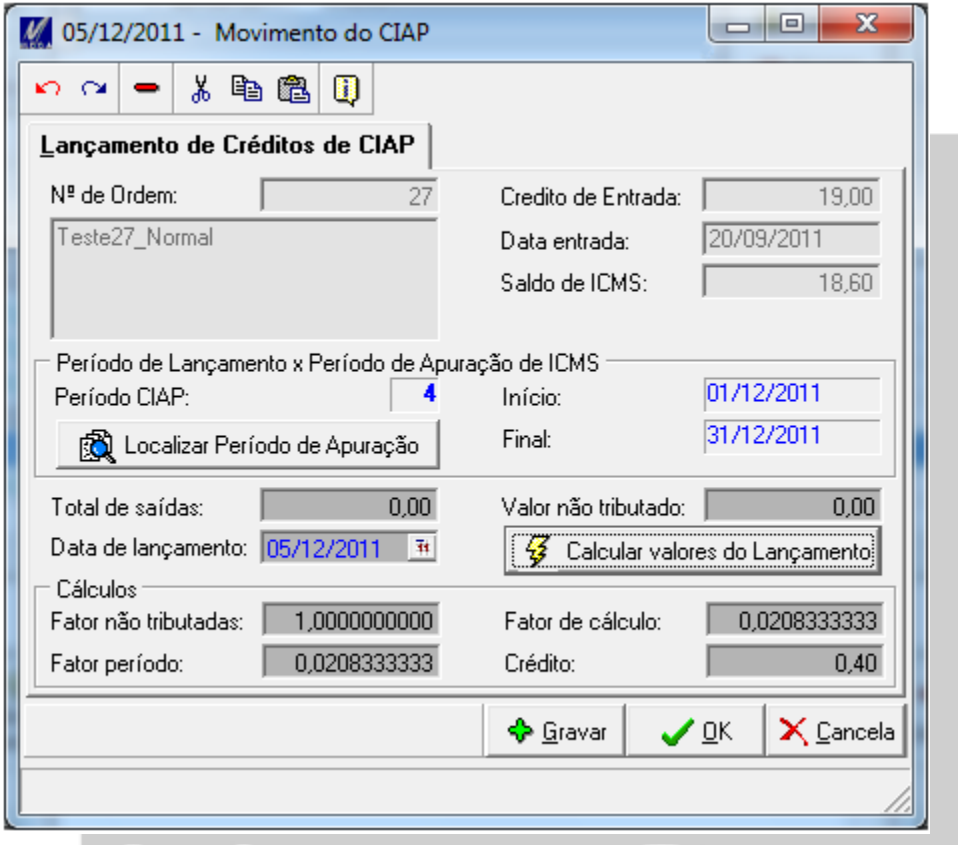

**Figura 8 - Tela para lançamento manual de CIAP**

1. **Período de lançamento de credito definido através da Apuração de ICMS:** Clique no botão Localizar Período de Apuração para selecionar o período que irá definir as datas Início e Final do Lançamento de créditos. Será permitido selecionar apenas os períodos de apuração que não estão apurados, conforme figura a seguir:

|             |                      | $\mathbf{x}$<br>▣<br>10 01/01/2011 - Períodos de Apuração<br>$\Box$ |                |                 |                                        |                                            |                    |
|-------------|----------------------|---------------------------------------------------------------------|----------------|-----------------|----------------------------------------|--------------------------------------------|--------------------|
|             |                      | Procurar Apurado                                                    |                |                 | que Inicie com<br>$\blacktriangledown$ | 喝                                          | <b>48</b> Procurar |
|             | Períodos de Apuração |                                                                     |                |                 |                                        |                                            |                    |
|             |                      | Periodo                                                             | Apurado Inicio |                 | Fim                                    | Descrição                                  |                    |
|             |                      | 10 I                                                                | -Sim           | atztazat t      | 31/10/2011                             | ICNIST3-01/01/2011-J01/10/201              |                    |
|             |                      |                                                                     | $11$ Sim       | 01/11/2011      | 30/11/2011                             | ICMS13-01/01/2011-[01/11/2011              |                    |
|             |                      |                                                                     | 12lSim         | 01/12/2011      | 31/12/2011                             | ICMS13-01/01/2011-[01/12/2011              |                    |
|             |                      |                                                                     | $13$ $Sim$     | 01/01/2012      | 31/01/2012                             | ICMS13-01/01/2011-[01/01/2012              |                    |
|             |                      |                                                                     | 14 Não         | 01/02/2012      | 29/02/2012                             | ICMS13-01/01/2011-[01/02/2012]             |                    |
|             |                      |                                                                     | 15 Não         | 01/03/2012      | 31/03/2012                             | ICMS13-01/01/2011-[01/03/2012]             |                    |
|             |                      |                                                                     | 16lNão         | 01/04/2012      | 30/04/2012                             | ICMS13-01/01/2011-[01/04/2012]             |                    |
|             |                      |                                                                     |                |                 |                                        |                                            |                    |
|             |                      |                                                                     |                | <b>▲ Editar</b> | <b>C</b> Atualizar                     | $\times$ Cancela<br>$\mathcal S$ elecionar |                    |
| <b>MEGA</b> |                      |                                                                     |                |                 |                                        |                                            |                    |

**Figura 9 – Tela de Períodos de Apuração**

- 2. **Período de lançamento de credito definido manualmente:** Informe o campo Data de lançamento para definir as datas Início e Final do Lançamento de créditos.
	- $\checkmark$  O Campo Data de lançamento pode ser utilizado para informar lançamentos de períodos anteriores que já foram apurados, onde o controle do CIAP está sendo iniciado no Mega após a apropriação de parcelas de credito.

**fill** Exemplo

O controle do CIAP será a partir da parcela 15/48, as parcelas anteriores já foram apropriadas e os períodos correspondentes já foram apurados, através do campo Data de lançamento será possível informar a data das parcelas anteriores sem a necessidade de desfazer a apuração de impostos.

O cadastro das parcelas irá possibilitar a visualização do histórico de apropriação das parcelas e saldo de credito do CIAP.

 **Automática**: Através da tela Principal do CIAP, botão Gerar Movimento. O sistema identificará todos os itens que possuem parcela em aberto naquele mês e irá calcular o valor do ICMS CIAP do mês item a item.

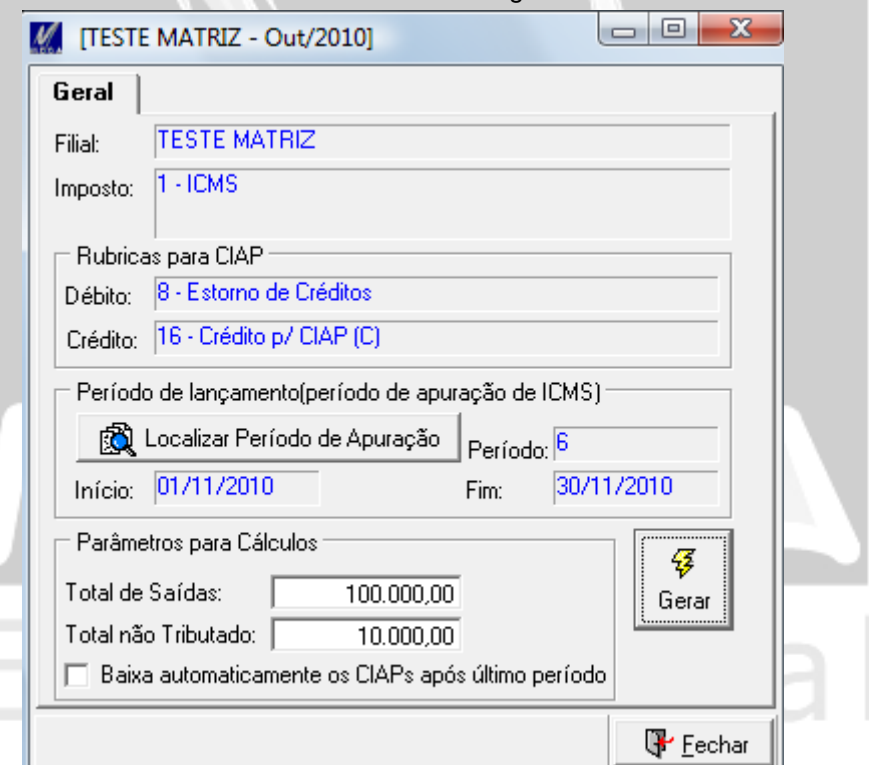

Ao clicar no botão Gerar Movimento será aberta a seguinte tela:

**Figura 10 - Tela de geração automática das parcelas**

Ao fazer lançamento do CIAP seja de forma automática o manual, o sistema necessitará que seja informado:

- **Botão Localizar Período de Apuração:** Definir o período de apuração em que será feito o lançamento. Será permitido selecionar apenas os períodos de apuração que não estão apurados.
- **Total de Saídas:** Valor total contábil de saídas lançadas no mês.
- **Total não Tributado:** Valor total contábil de saídas não tributadas lançadas no mês.

### **Somente no lançamento manual.**

- **Data de Lançamento:** Data de lançamento da parcela.
- **Botão Calcular valor dos Lançamentos:** Irá gerar informação nos campos, Fator Não Tributadas, Fator de Cálculo e Crédito.
- **Fator Não Tributadas:** Resultado do cálculo –> (Total de Saídas Total não Tributado / Total de Saídas).
- **Fator Período:** Valor fixo 0,0208333333, resultante do cálculo >1/48.
- **Fator de Cálculo:** Resultado do cálculo –> Fator Não Tributado x Fator Período.

 **Crédito:** Resultado do cálculo -> Fator de Cálculo x Total de ICMS. Logo a seguir há uma descrição e exemplo do cálculo do crédito do ICMS.

## **Somente no lançamento automático.**

 **Baixa automaticamente os CIAPS após último período:** Ao fazer o lançamento das parcelas dos itens, se alguma das parcelas for a 48º irá gerar automaticamente o movimento de baixa do bem. Para maiores detalhes consultar o tópico [Baixa do CIAP.](#page-14-0)

## **Forma de cálculo do crédito do ICMS**

Conforme mencionado anteriormente é autorizado o crédito relativo ao ativo imobilizado dividido1/48 por mês e proporcionalmente às operações tributadas. Dessa forma, esse valor de crédito será calculado da seguinte forma:

- Soma-se o valor do ICMS destacado na Nota Fiscal de aquisição do bem, com o valor recolhido a título de diferencial de alíquotas, ICMS da Oper. Por Sub. Tributária e ICMS sobre Frete do Conhecimento de Transporte.
- Esse valor será divido por 48, podendo ser apropriado 1/48 avos por mês;
- $\checkmark$  O valor encontrado deverá, para obedecer a proporcionalidade das saídas tributadas, ser multiplicado pelo percentual que representar as saídas tributadas, bem como as isentas e não tributadas com previsão de manutenção do crédito, sobre o total de saídas do período.

## **fill** Exemplo

- a) Valor do ICMS no documento fiscal -> 180,00
- b) Valor total de saídas -> 100.000,00
- c) Valor não tributado >10.000,00
- d) Valor total de saídas tributadas  $(b c) > 90.000.00$

(a  $/$  48) x (d  $/$  b) = valor do crédito  $(180 / 48)$  x  $(90.000, 00 / 100.000, 00)$  =  $(3,75) \times (0,9) = 3,38$ 

## *Observação*

O sistema arredonda em 2 casas decimais o valor do imposto calculado.

## **Forma de crédito do ICMS**

O crédito do ICMS decorrente de compra de bem do ativo permanente será apropriado mês a mês. Essa apropriação, conforme definição da Unidade da Federação onde esteja localizado o estabelecimento, poderá ser feita de duas formas:

- 1. Por meio de uma nota fiscal, modelo 1 ou 1- A ou 55 (NF-e), emitida em nome próprio contribuinte, englobando todos os valores calculados e apropriados. Essa nota fiscal terá como natureza de operação: "Lançamento de Crédito - Ativo Permanente – CFOP 1604.
- 2. Através de um movimento de ajuste da apuração, no caso movimentação de rubrica. O sistema fará estes lançamentos automaticamente, quando executado o botão **Gerar Rubricas**, localizado na tela principal de movimento de CIAP.

Ao clicar no botão será aberta uma tela onde será solicitado o período de apuração. Por isso se faz necessário vincular o período de apuração quando são lançadas as movimentações da parcela do CIAP, pois ao gerar a movimentação de rubrica o sistema irá verificar todos os lançamentos vinculados ao mesmo período e gerará um único movimento utilizando o código de rubrica de crédito do CIAP vinculado no cadastro de parâmetros.

## *Observações*

Caso seja optado por utilizar a geração manual, para cada item lançado deverá ser definido o mesmo período de apuração, e os mesmo valores para os campos Total de Saídas e Total não Tributado.

Só será permitido editar um lançamento se ainda não foi gerado uma movimentação de rubrica.

Se existir qualquer alteração no faturamento do mês o processo de geração das parcelas de CIAP deverá ser feito novamente.

Será permitido selecionar apenas os períodos de apuração que não estão apurados para gerar o movimento de rubrica de crédito do CIAP.

# <span id="page-14-0"></span>Empresarial

## <span id="page-15-0"></span>*Baixa do CIAP*

Na aba Informações de Baixa poderão ser visualizadas informações de baixa do CIAP.

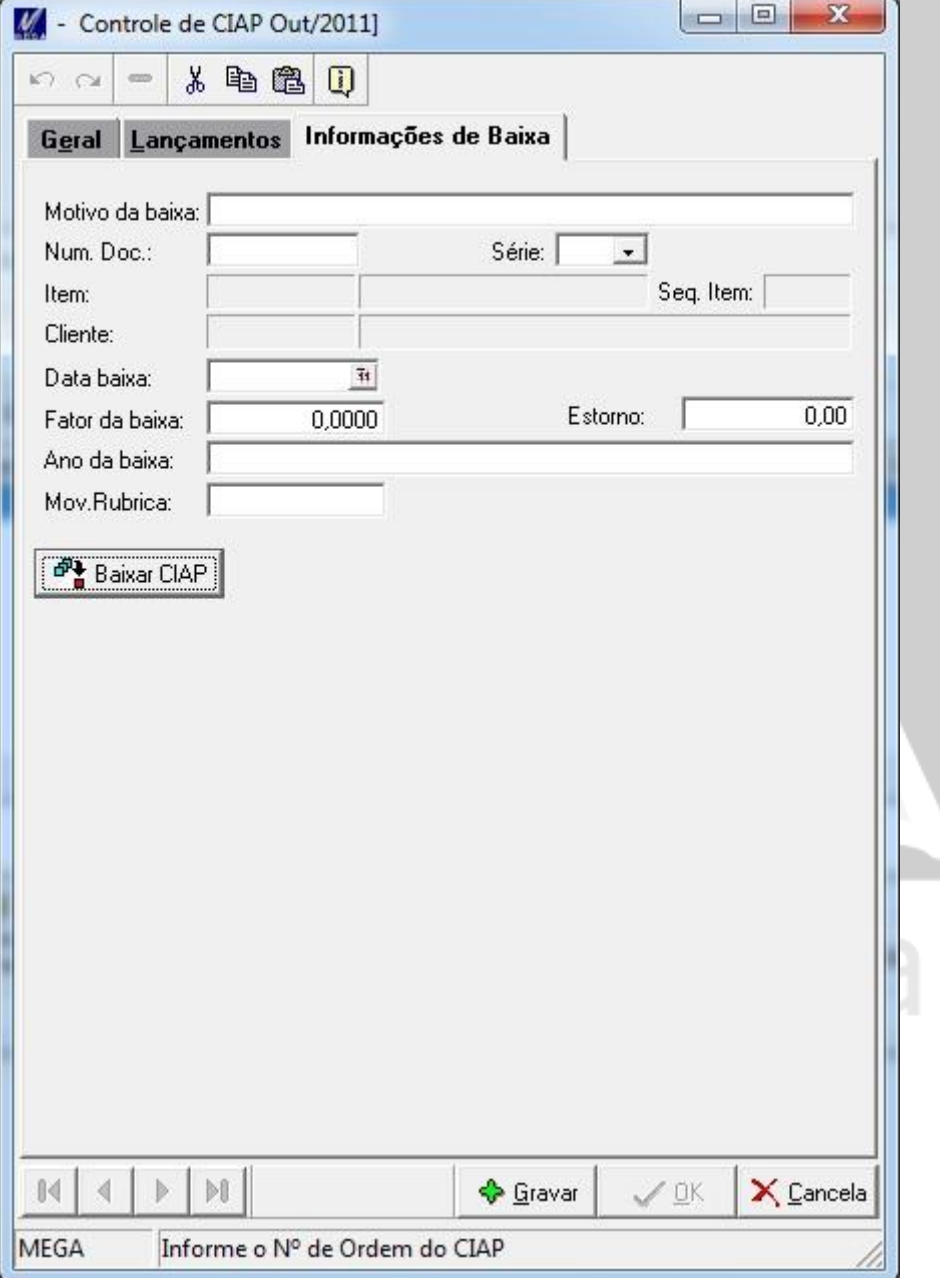

**Figura 11 - Tela de Informações de Baixa**

**Botão Baixar CIAP:** Abre a tela de baixa de CIAP.

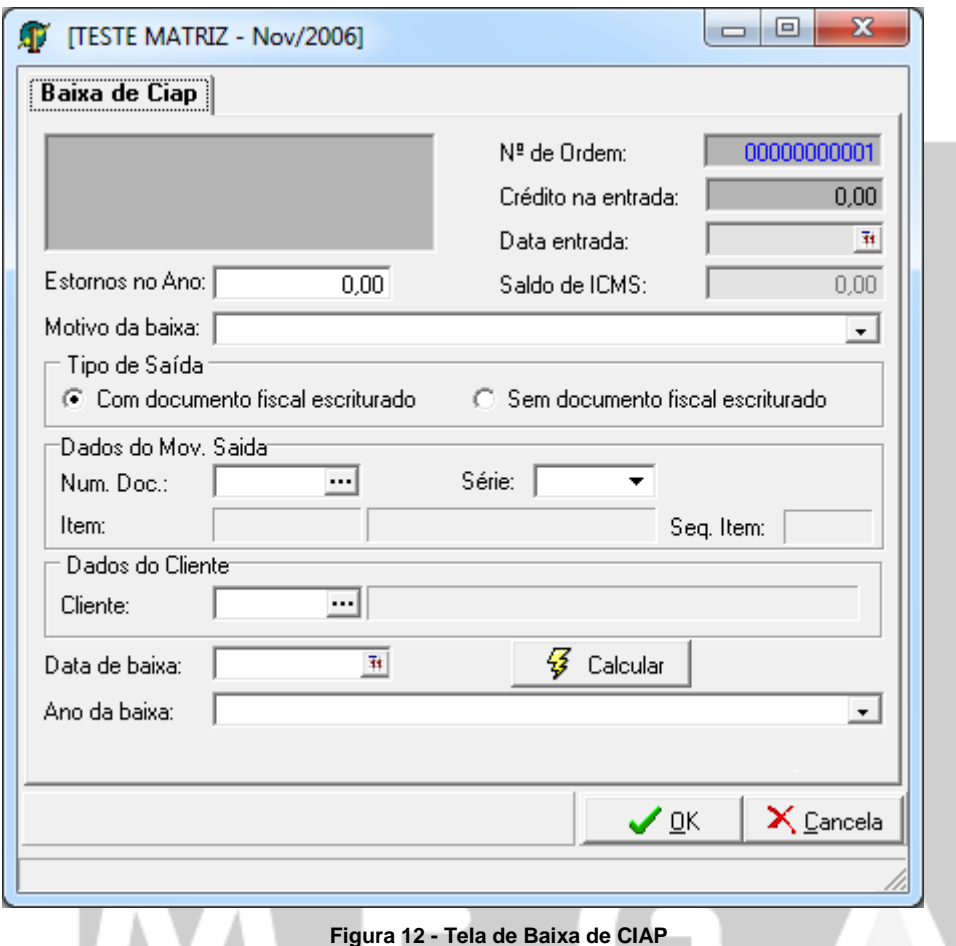

A baixa do bem deverá ocorrer quando houver uma Alienação, Deterioração, Extravio, Incorporação, Perecimento, Roubo, Transferência ou Venda, desta forma o crédito do bem deverá deixar de ocorrer, ou quando o bem chegar a sua 48º parcela encerrando o quadriênio e assim finalizando o período crédito do ICMS ou quando ocorrer alguma outra situação que por lei o contribuinte deixa ter direto ao crédito do bem ativo imobilizado.

 **Motivo da baixa:** Informar o motivo da baixa: Alienação, Deterioração, Encerramento Quadriênio, Extravio, Incorporação, Outra situação, Perecimento, Roubo, Transferência ou Venda.

Não será visualizada a opção Encerramento Quadriênio para baixa de bem componente.

## **Tipo de Saída:**

- **Com documento fiscal escriturado:** Clicar neste campo se o documento de saída do ativo imobilizado foi escriturado no Mega Empresarial módulo Tributos. Essa opção é obrigatória quando o motivo for: Alienação, Transferência ou Venda.
- **Sem documento fiscal escriturado:** Clicar neste campo se o documento de saída do ativo imobilizado não foi escriturado no Mega Empresarial módulo Tributos ou o motivo da baixa não exija essa informação.

## **Dados do Mov. Saída**

 **Num. Doc.:** Informar o número do documento fiscal relativo à saída do bem. Esta informação é obrigatória se o Tipo de Saída estiver marcado como Com documento fiscal escriturado.

Serão listadas todas as notas fiscais, que possui data de emissão posterior a data de entrada do bem no CIAP, que não estejam canceladas, denegadas ou inutilizadas e cujo itens estejam lançados com CFOPs que em seu cadastro esteja marcado o campo **Caracteriza operações com bens de ativo imobilizado**.

*Observação*

O sistema já classificou automaticamente as seguintes CFOPs como operações de ativo Imobilizado: 5412, 5550, 5551, 5552, 5553, 5554, 5555, 6412, 6550, 6551, 6552, 6553, 6554, 6555, 7550, 7551, 7553.

Após selecionar o documento de saída, o sistema trará automaticamente as informações:

- **Série:** Série da Nota Fiscal
- **Item:** Código do item/produto.
- **Descrição:** Descrição do item/produto.
- **Seq. Item:** Sequencial do item/produto na da nota fiscal.
- **Cliente:** Código do cliente.
- **Fantasia**: Nome fantasia do cliente de acordo com o seu cadastro.

**Data de Baixa:** Se a Nota fiscal tiver sido escriturada no Mega Empresarial, módulo Tributos, (movimento de saída) o sistema trará automaticamente a data de saída (data em que a nota fiscal de baixa foi emitida), de acordo com o que foi escriturado. **Ano da Baixa:** Deverá ser informado o ano da baixa.

Depois de informado todos os dados, clicar sobre o botão calcular onde o sistema fará automaticamente os cálculos da baixa e se necessário gerará as rubricas.

Na baixa do bem resultante, os componentes vinculados serão baixados automaticamente.

Quando efetuar a baixa de um bem componente vinculado a um bem resultante que não está concluído, será exibida a seguinte mensagem:

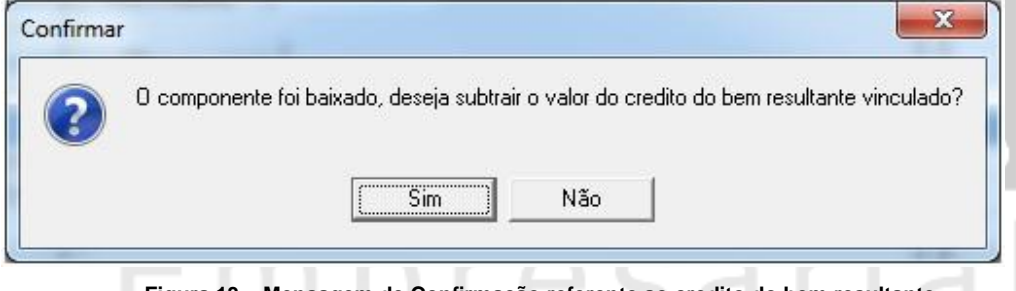

**Figura 13 – Mensagem de Confirmação referente ao credito do bem resultante**

Os dados da baixa podem ser consultados ao selecionar o movimento do item na tela Principal do CIAP, aba Informações de Saída.

## <span id="page-18-0"></span>*Componentes vinculados*

Na aba Componentes serão visualizadas as informações dos componentes vinculados ao bem resultante.

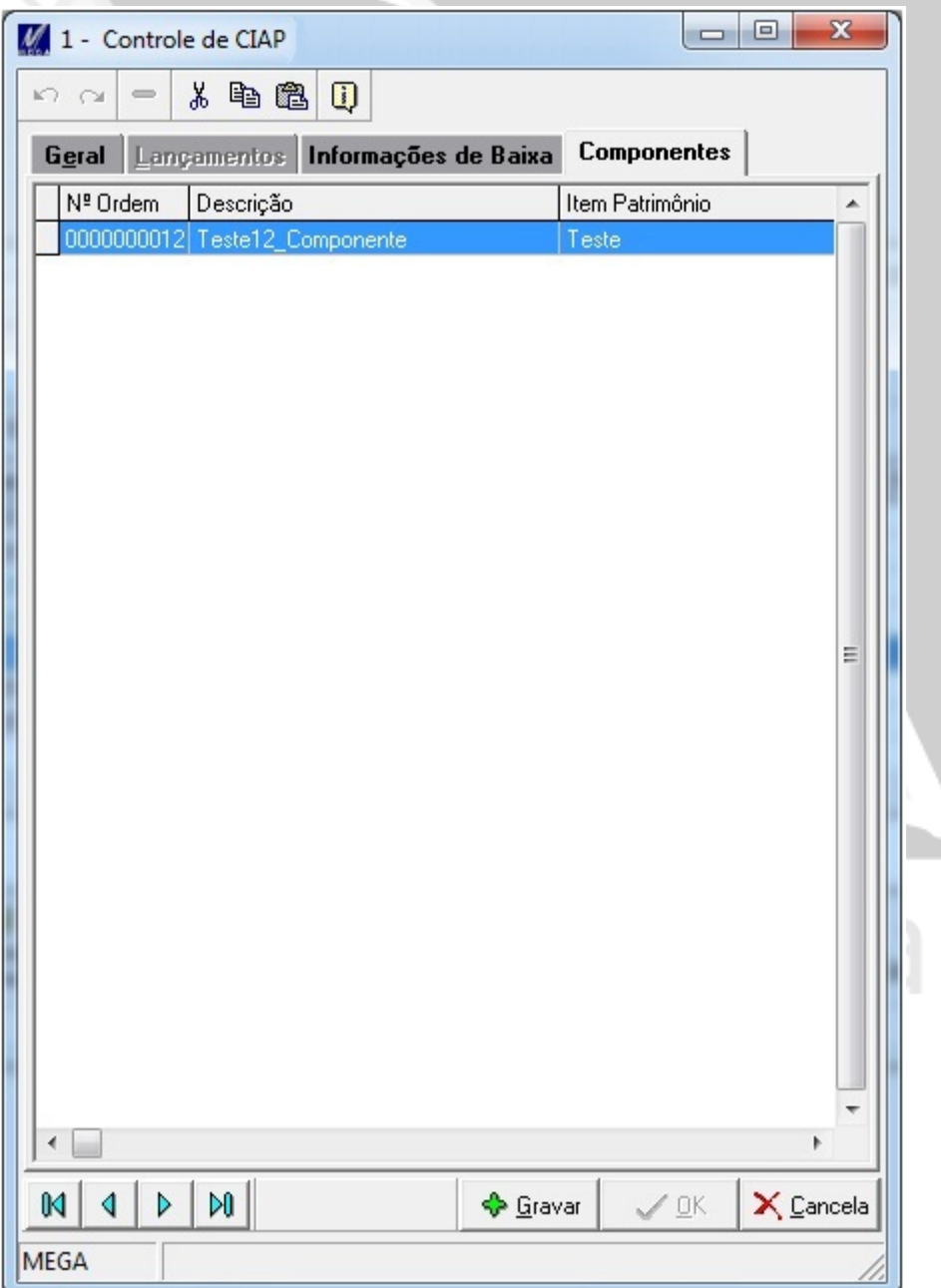

**Figura 14 - Tela de Componentes vinculados**

## <span id="page-19-1"></span><span id="page-19-0"></span>*Regras de edição de cadastro*

Os campos de cadastro do CIAP poderão ser bloqueados de acordo com o tipo do bem, lançamento de créditos e componentes vinculados.

**Bem Normal**: Os campos serão bloqueados quando existir lançamentos de créditos.

**Bem Componente**: Os campos serão bloqueados devido ao vinculo com o bem resultante. A aba Lançamento estará desabilitada pois os lançamentos de crédito serão cadastrados no bem resultante.

**Bem Resultante**: Os campos serão bloqueados devido ao vinculo com bens componentes ou lançamento de crédito. Enquanto o bem não estiver concluído, os campos Data de Conclusão, Crédito de Entrada e Saldo a Creditar serão editáveis. Após informar o campo Data de Conclusão os campos serão bloqueados.

Não será permitido cadastrar lançamentos de crédito enquanto o bem resultante não estiver concluído.

## *Iniciando emissão do SPED Fiscal*

Na tela de Configuração dos Serviços, o campo Gera Reg. G130 deverá ser selecionado somente na primeira vez que o bloco de registros dos dados relativos ao CIAP, bloco G, for gerado e se a Organização já possuir apropriação de crédito de bens nos períodos anteriores a EFD.

Este registro tem o objetivo de identificar o documento fiscal que acobertou a entrada ou a saída do bem ou componente do CIAP.

Para os bens e componentes que tenham inicio de controle no período de emissão do arquivo, não possuindo apropriação de crédito em períodos anteriores não será necessário marcar o campo Gera Reg. G130, o registro será gerado automaticamente.

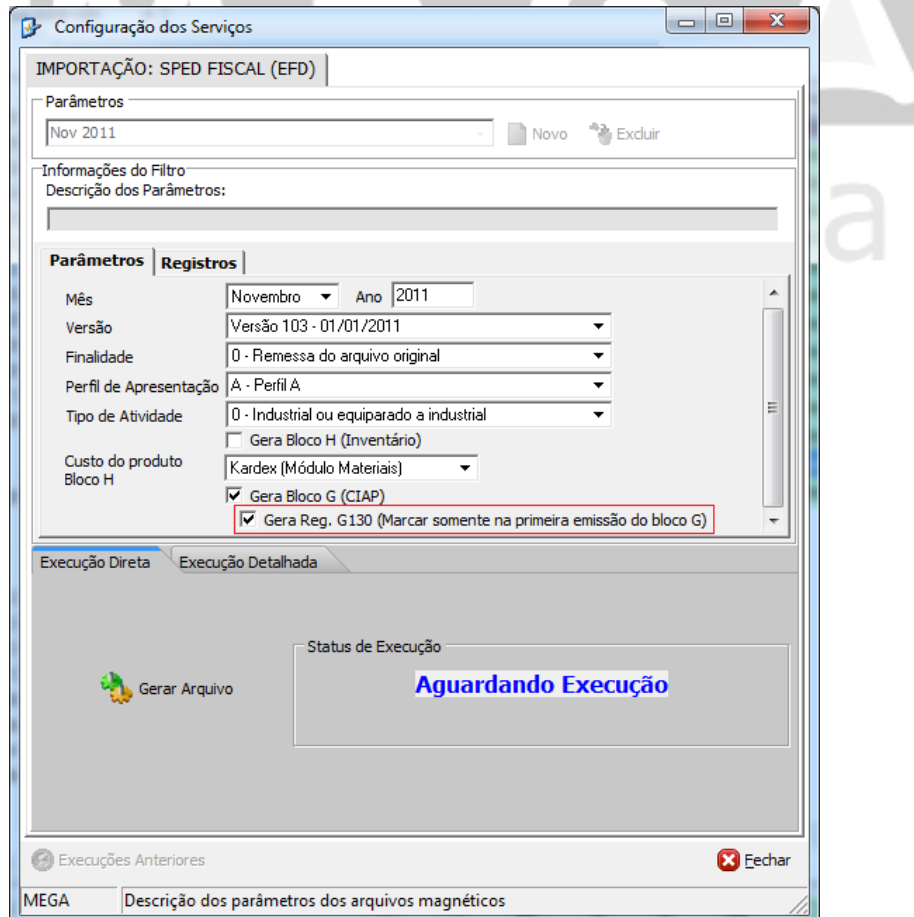

**Figura 15 - Tela de Configuração dos Serviços**

## <span id="page-20-0"></span>*SPED Fiscal*

A seguir será descrito como o serviço do SPED Fiscal irá obter os dados para gerar os registros referentes ao CIAP.

## **REGISTRO 0300: CADASTRO DE BENS OU COMPONENTES DO ATIVO IMOBILIZADO**

Serão considerados todos os itens que tiverem lançamento de CIAP no período.

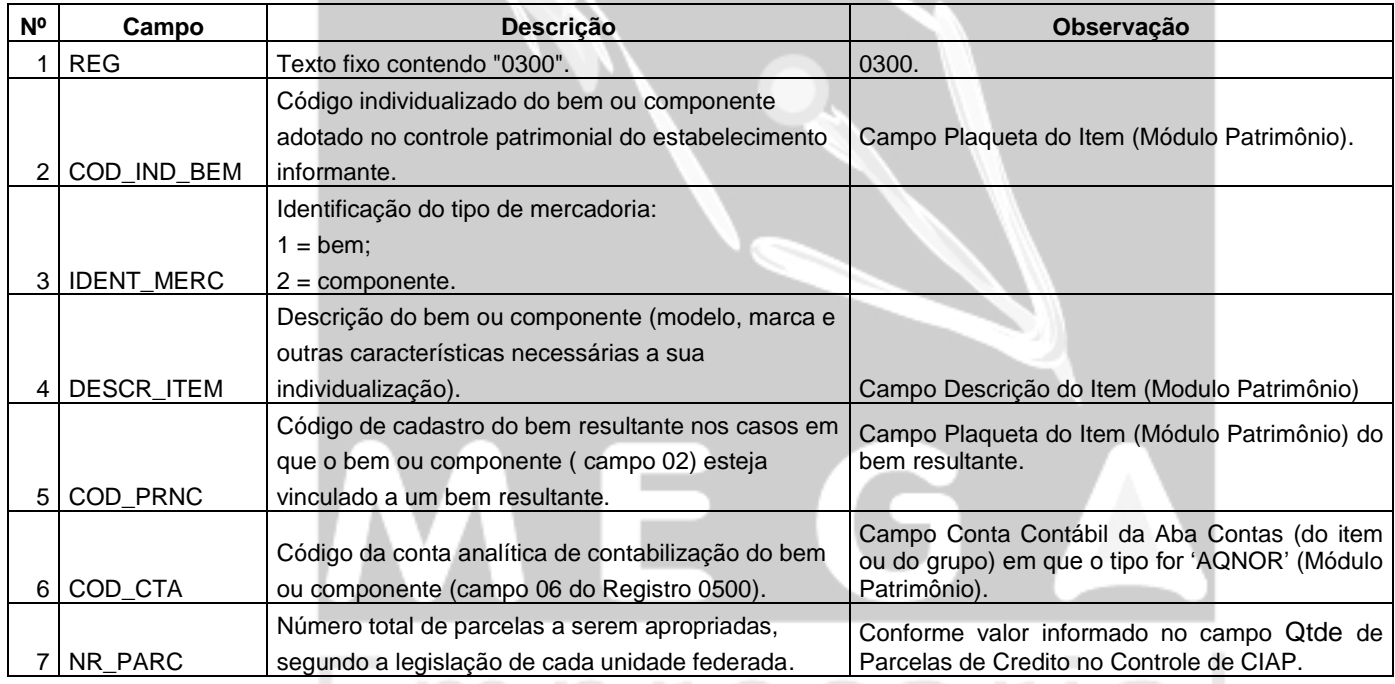

## **REGISTRO 0305 – INFORMAÇÃO SOBRE A UTILIZAÇÃO DO BEM**

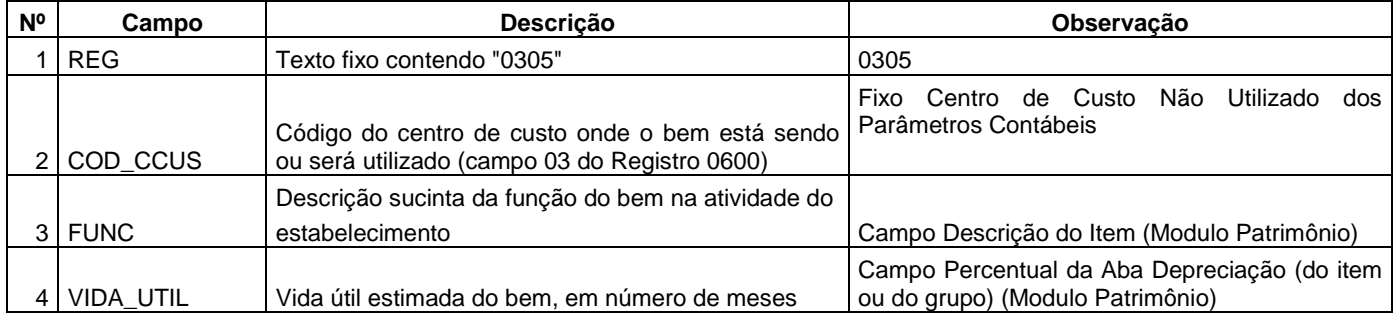

## **REGISTRO 0500: PLANO DE CONTAS CONTÁBEIS**

h.

 $\mathbb{R}^n$ 

 $\checkmark$  Serão consideradas todas as contas contábeis utilizadas no registro 0300 – campo 6.

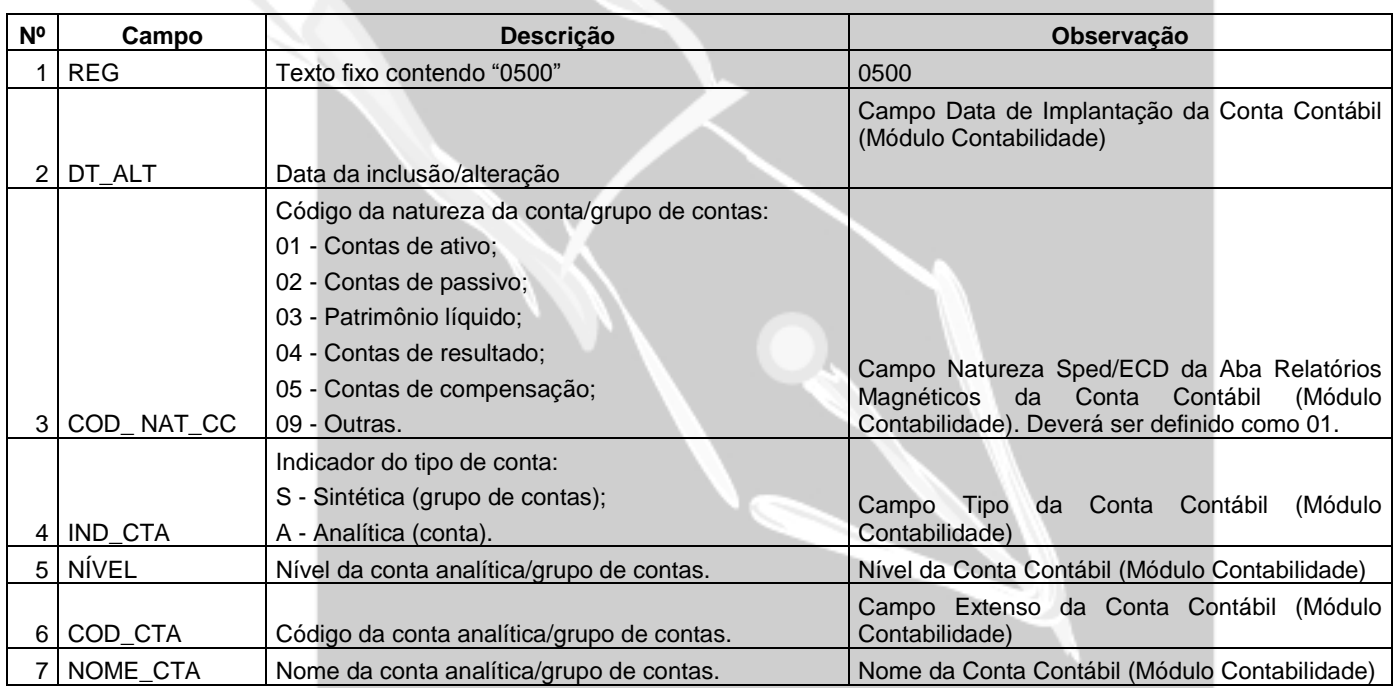

## **REGISTRO 0600: CENTRO DE CUSTOS**

- $\checkmark$  Serão consideradas todas os Centros de Custos referenciados no registro 0305 Campo 2;
- Fixo Centro de Custo Não Utilizado dos Parâmetros Contábeis.

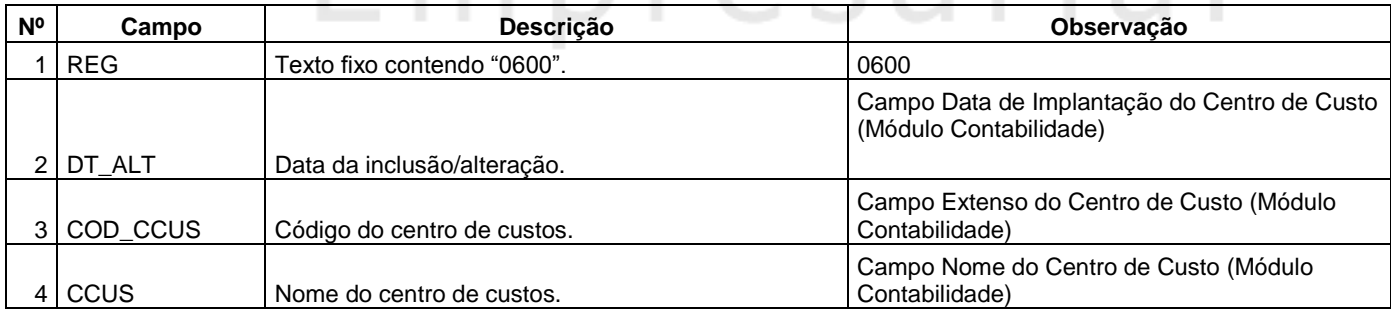

## **REGISTRO G001: ABERTURA DO BLOCO G**

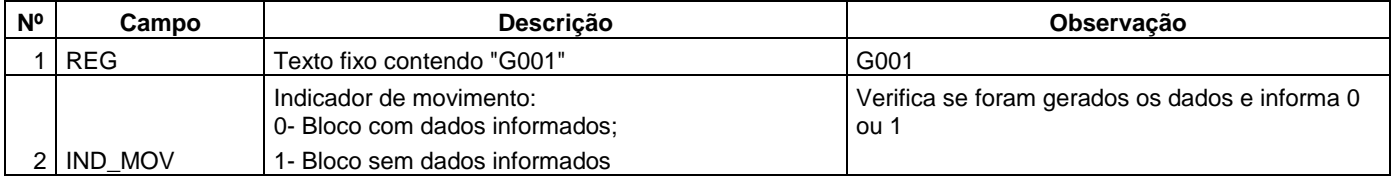

## **REGISTRO G110 – ICMS – ATIVO PERMANENTE – CIAP**

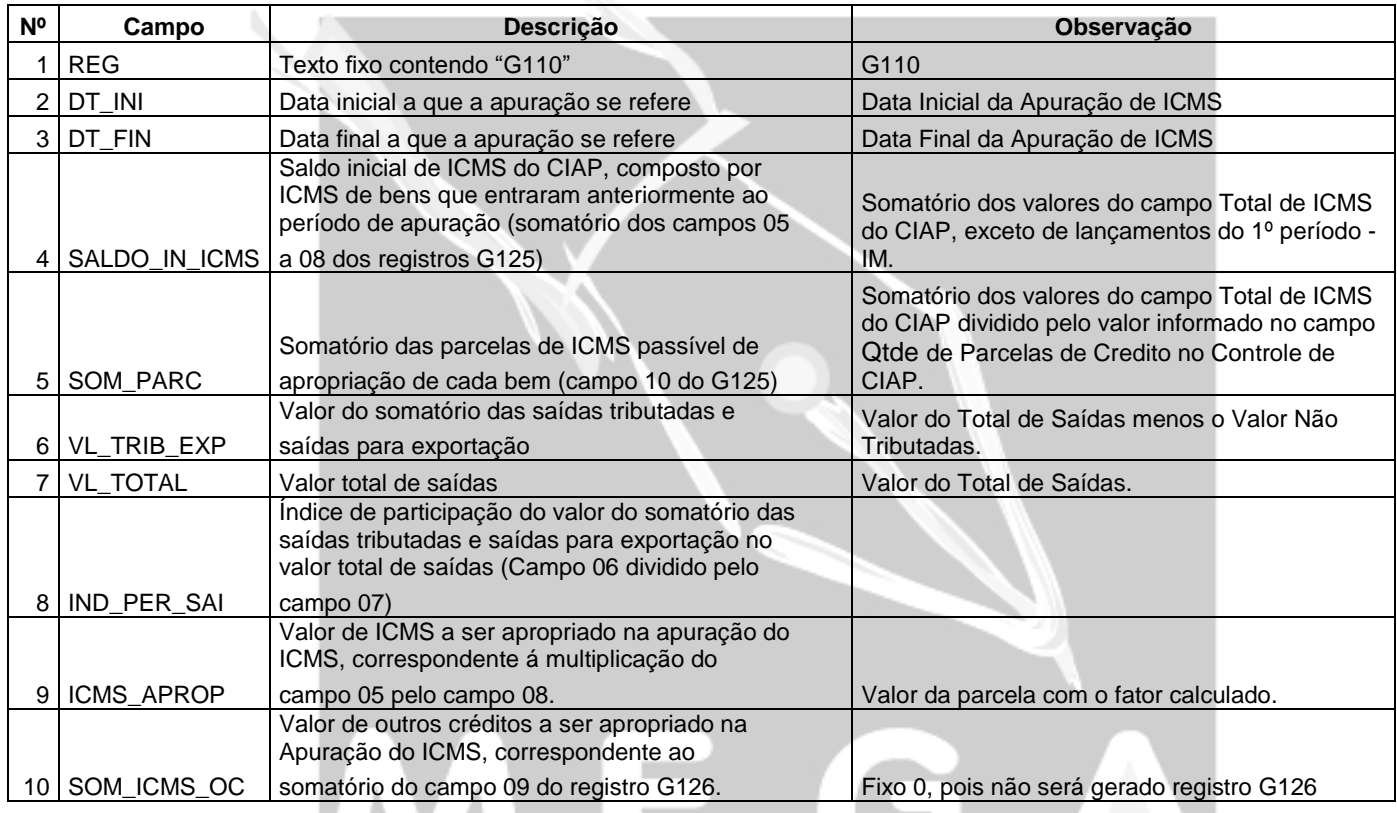

## **REGISTRO G125 – MOVIMENTAÇÃO DE BEM OU COMPONENTE DO ATIVO IMOBILIZADO** n presaria

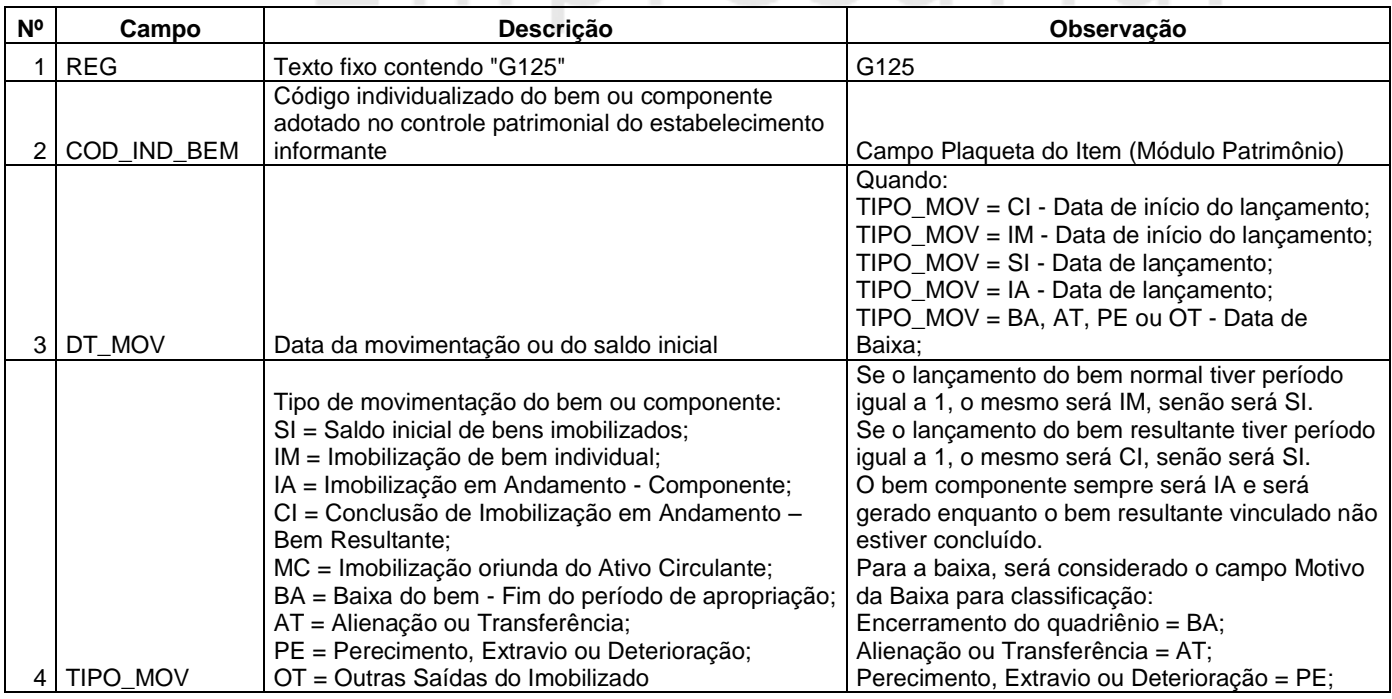

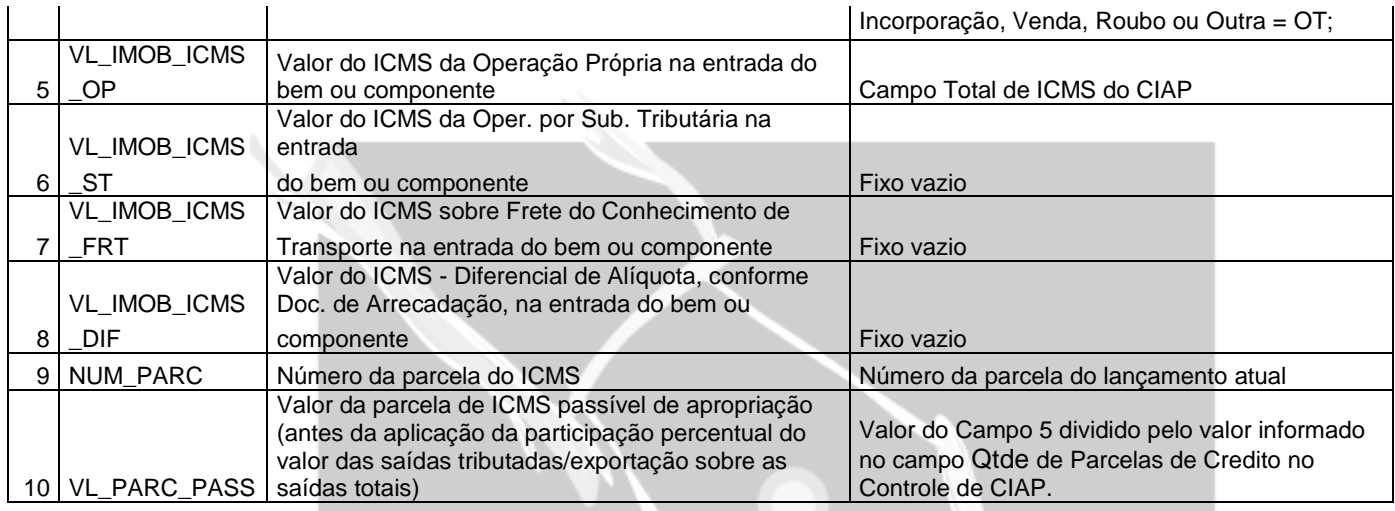

## **REGISTRO G126 – OUTROS CRÉDITOS CIAP**

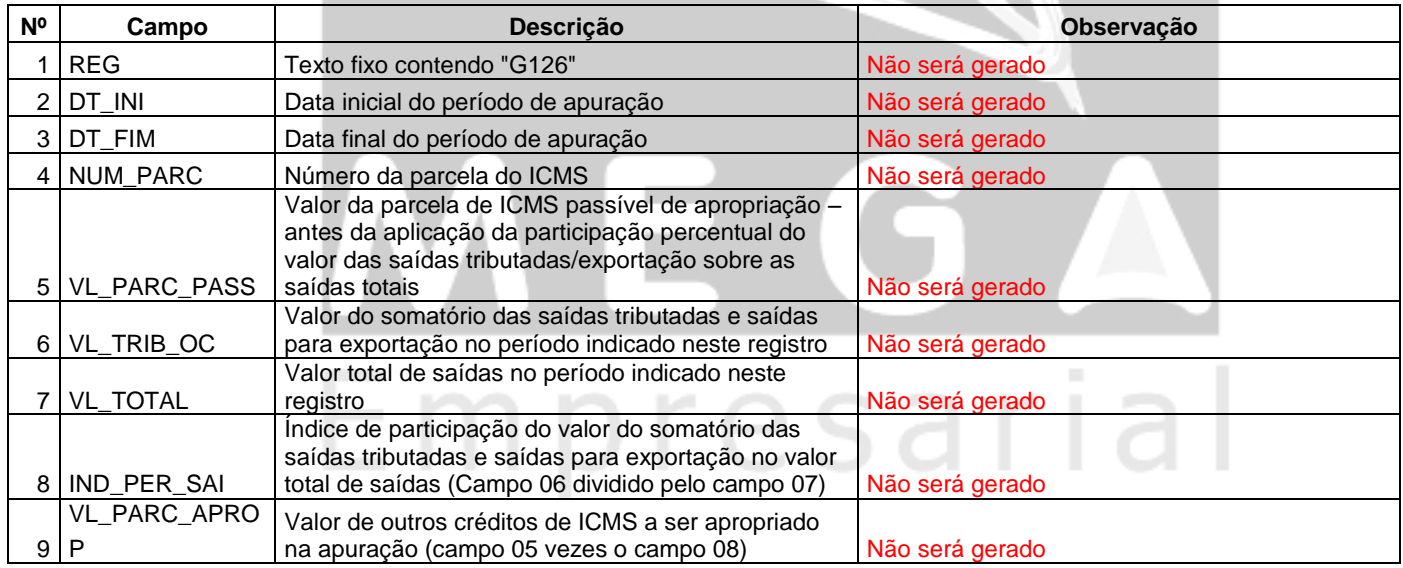

## **REGISTRO G130 – IDENTIFICAÇÃO DO DOCUMENTO FISCAL**

 $\checkmark$  Será gerado somente quando o tipo de movimento do registro G125 for IM, IA ou AT;

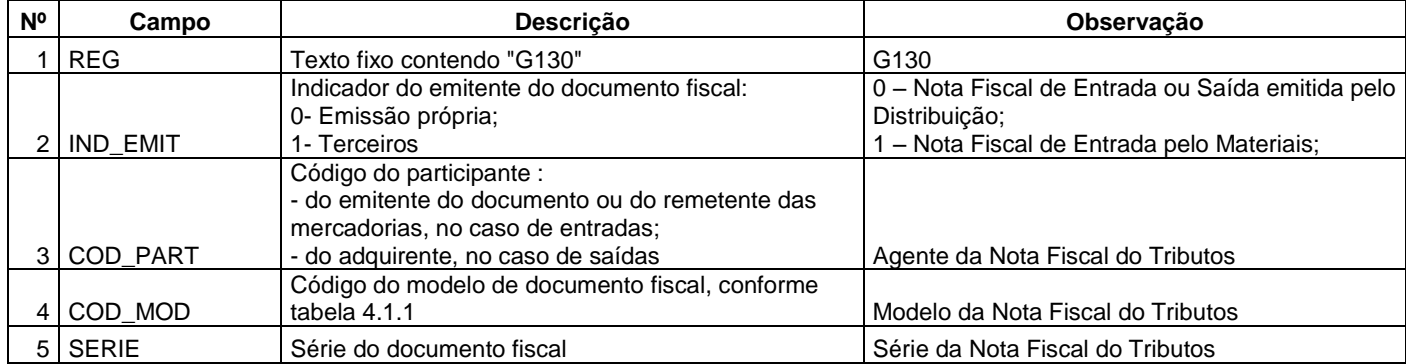

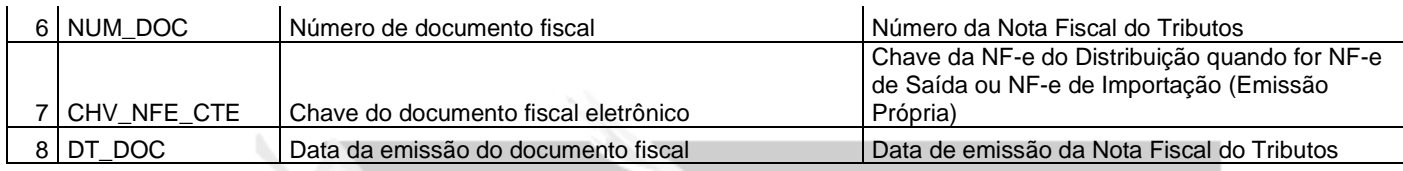

## **REGISTRO G140 – IDENTIFICAÇÃO DO ITEM DO DOCUMENTO FISCAL**

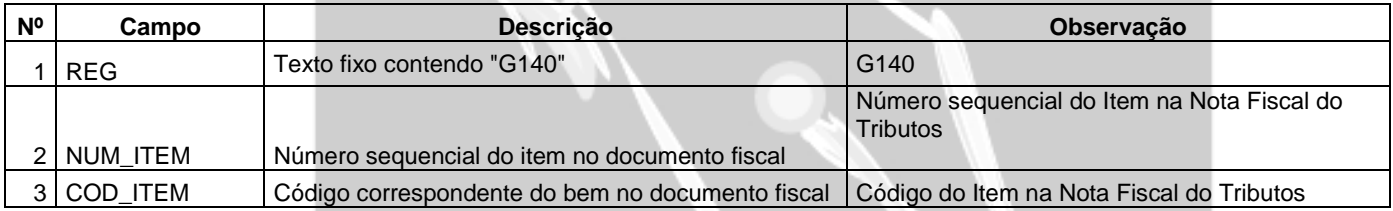

## **REGISTRO G990: ENCERRAMENTO DO BLOCO G**

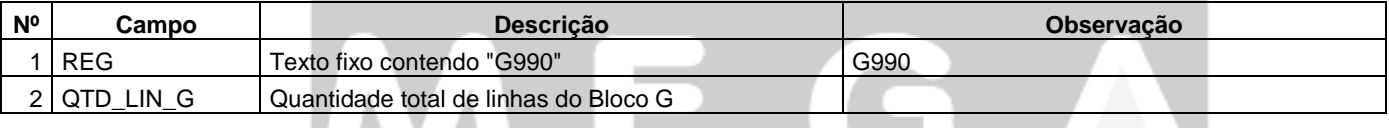

## Empresarial